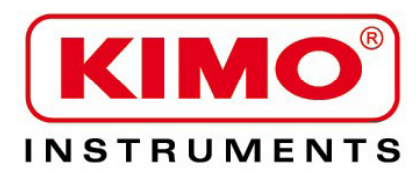

# 한글 사용 설명서

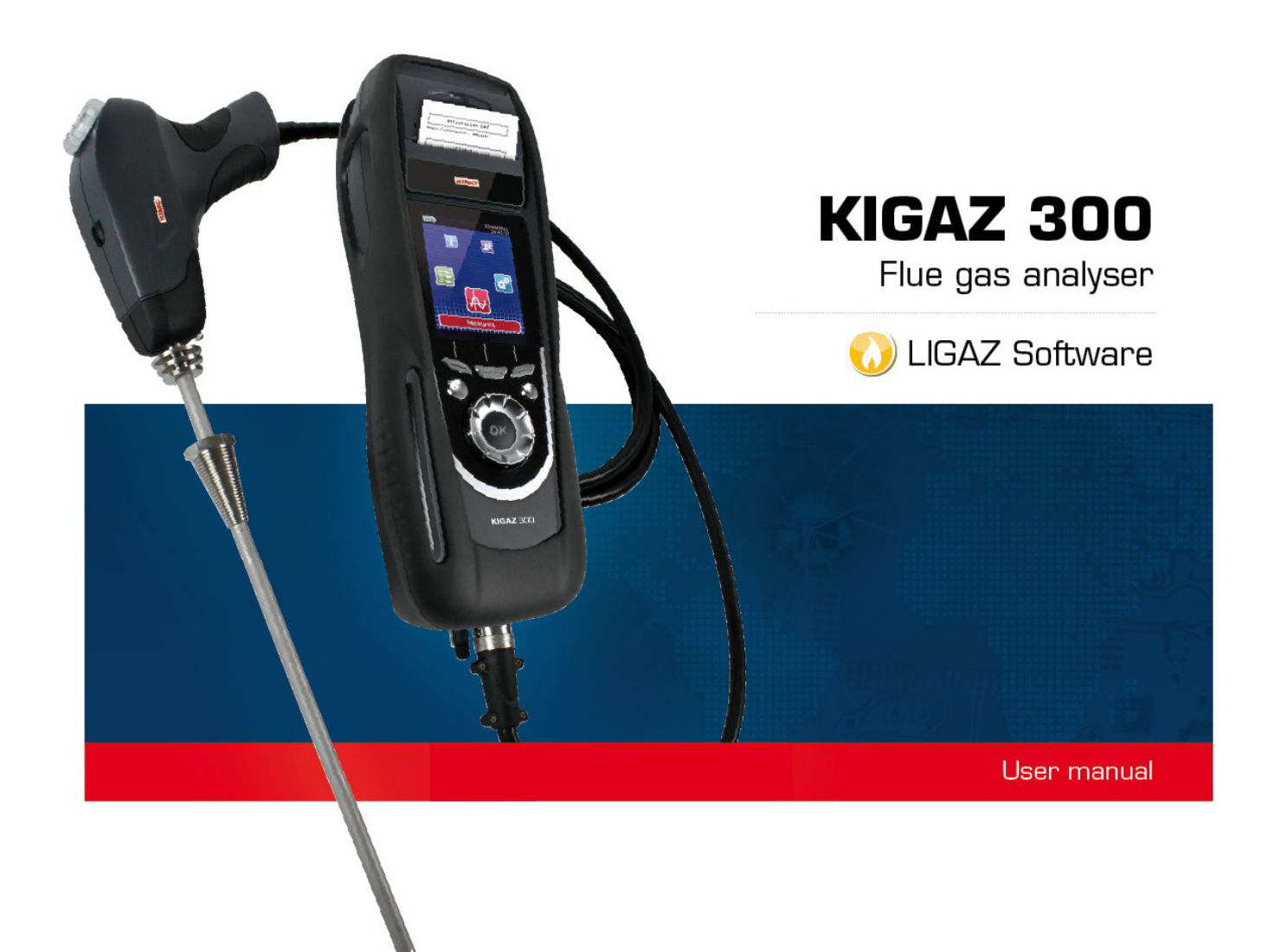

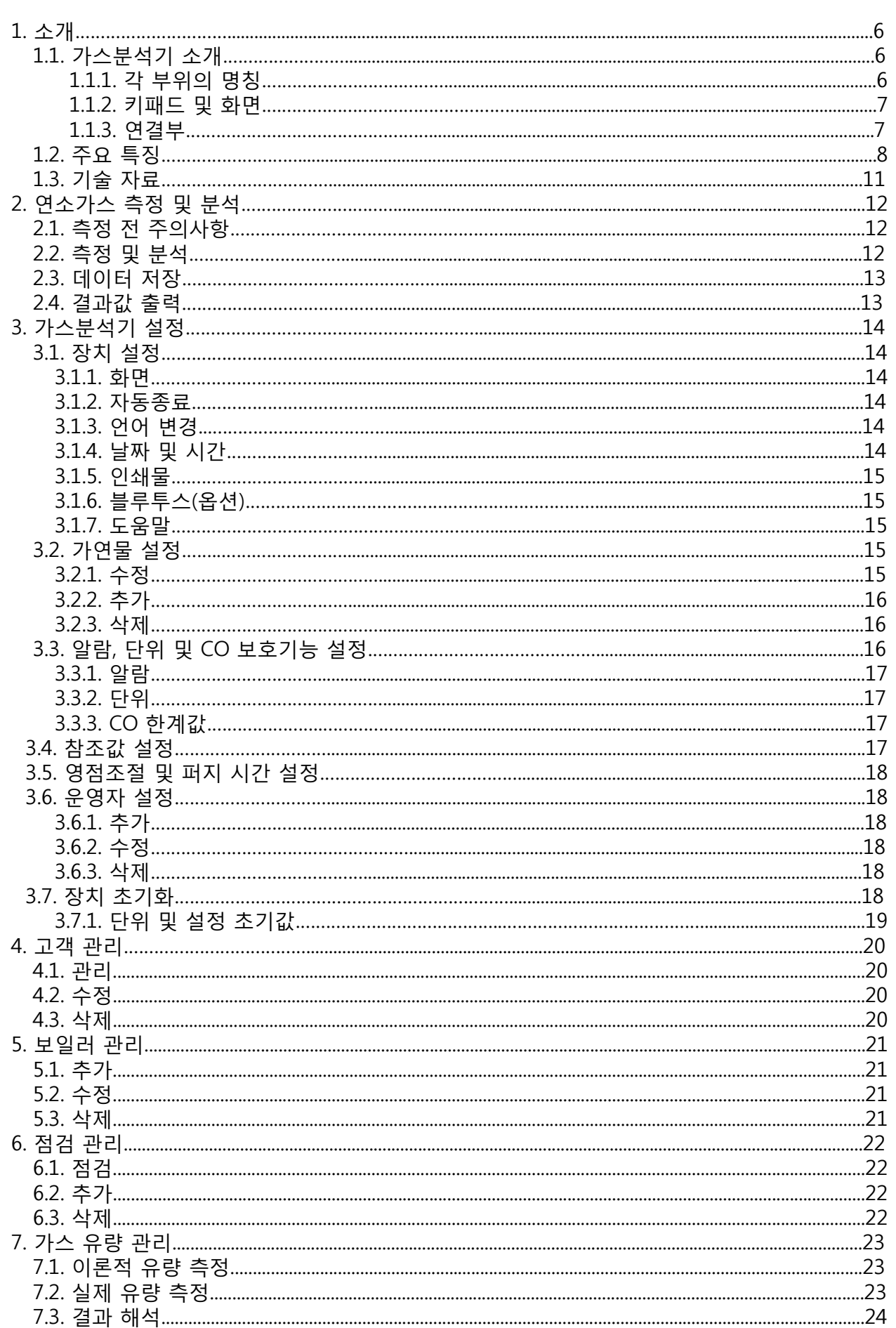

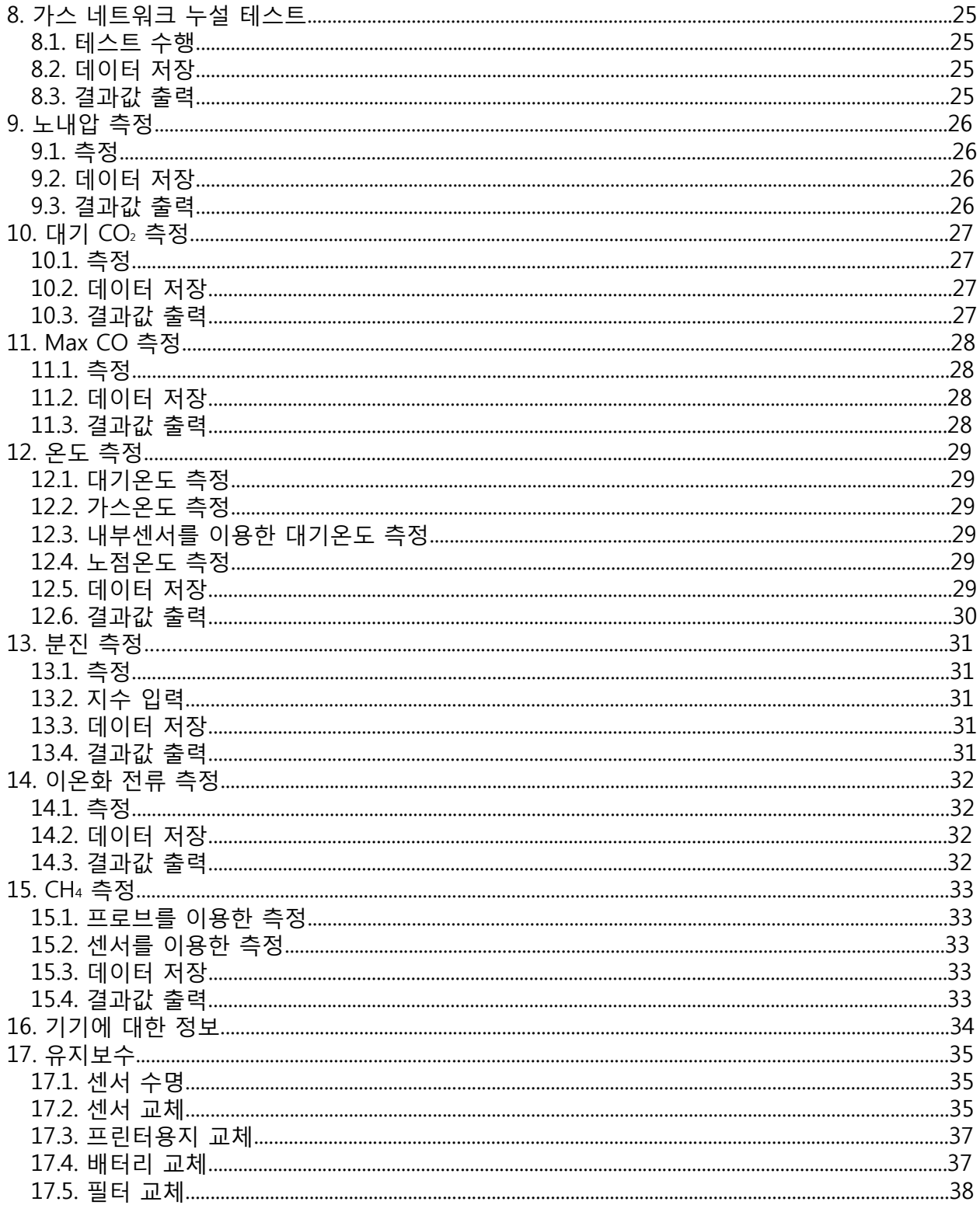

# **1. 소개**

#### **1.1. 가스분석기 소개**

KIGAZ 300은 **2개의 상호 교환 센서 (O2 및 CO-H2)**, 추가적인 옵션으로 **3개의 상호 교환 센서 (O2, CO-H2 및 NO)** 로 구성이 가능하며, 4번째 센서 **(NO2, SO2 or CH4)**를 포함한 총 4개의 센 서가 사용가능합니다. **(O2, CO-H2, NO 및 NO2 또는 SO2)** 주요 특징 :

- 기기의 셀프 테스트
- 음성 지원
- CO-H2 희석
- 워터트랩 최대치 알람
- 컬러 TFT 스크린
- 2개의 열전대 센서 연결
- 2GB 메모리

가스분석기는 보호커버, 압력측정 키트, 통합 노내압 및 LED, 리튬 이온 충전지 및 교체 가능한 300mm 가스 프로브, ABS 또는 알루미늄(옵션) 케이스, LIGAZ 소프트웨어, USB 케이블 및 교정 성적 증명서, 필터, 프린터 및 용지 롤이 제공 됩니다.

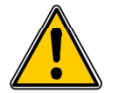

#### **이 가스분석기는 가열장치의 배기덕트에 연소가스의 항목을 제어할 수 있도록 설계되었습니다. 이것은 영구적 경보시스템으로 사용할 수 없습니다.**

**1.1.1. 각 부위의 명칭**

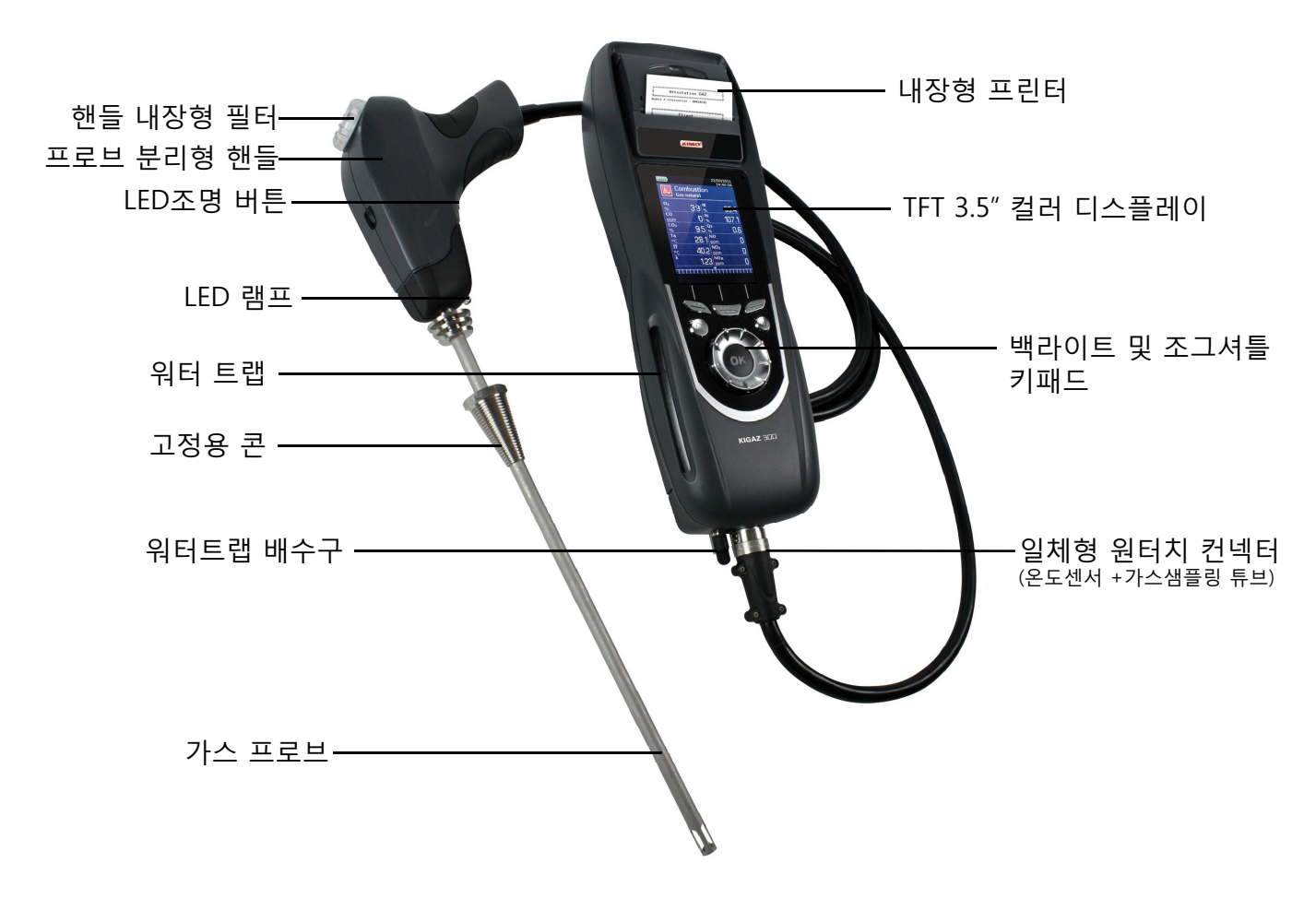

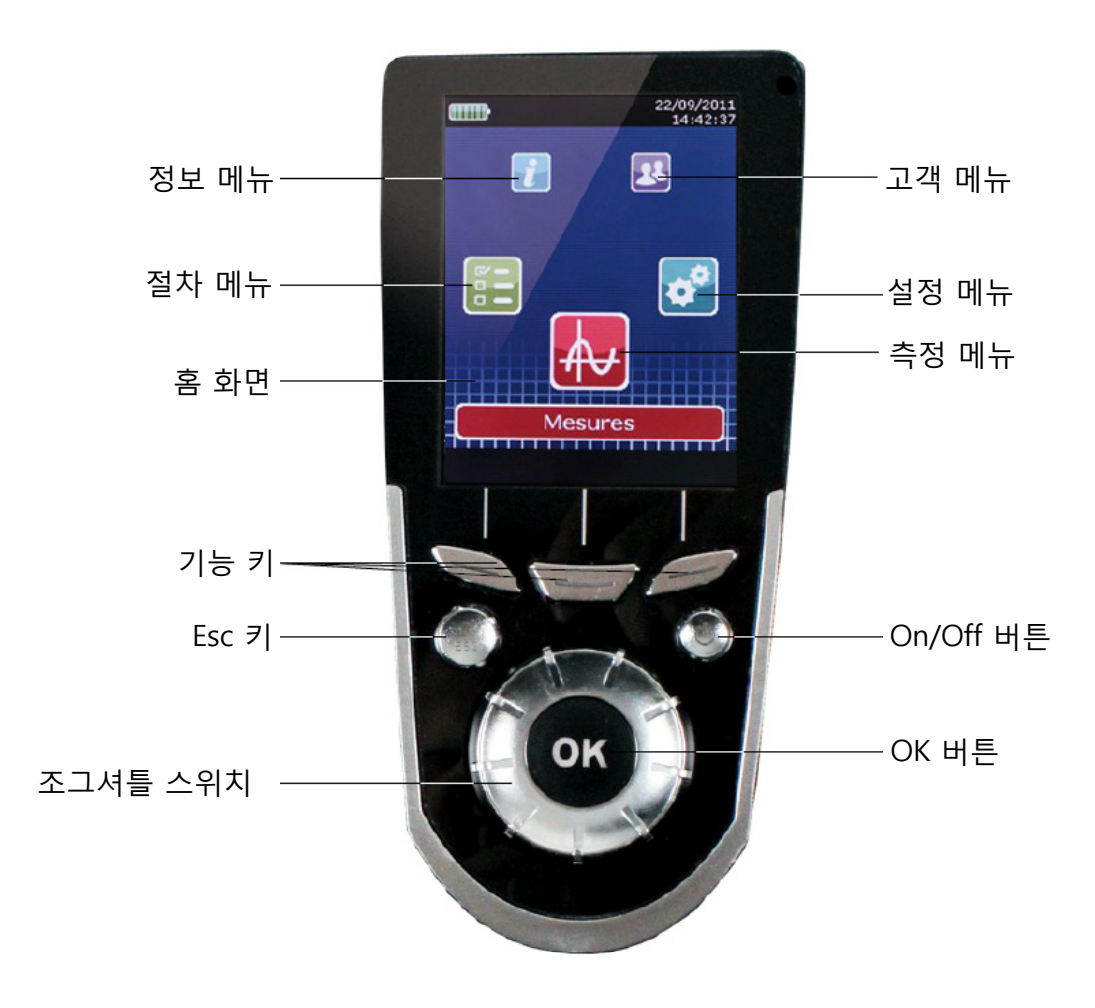

#### **1.1.3. 연결부**

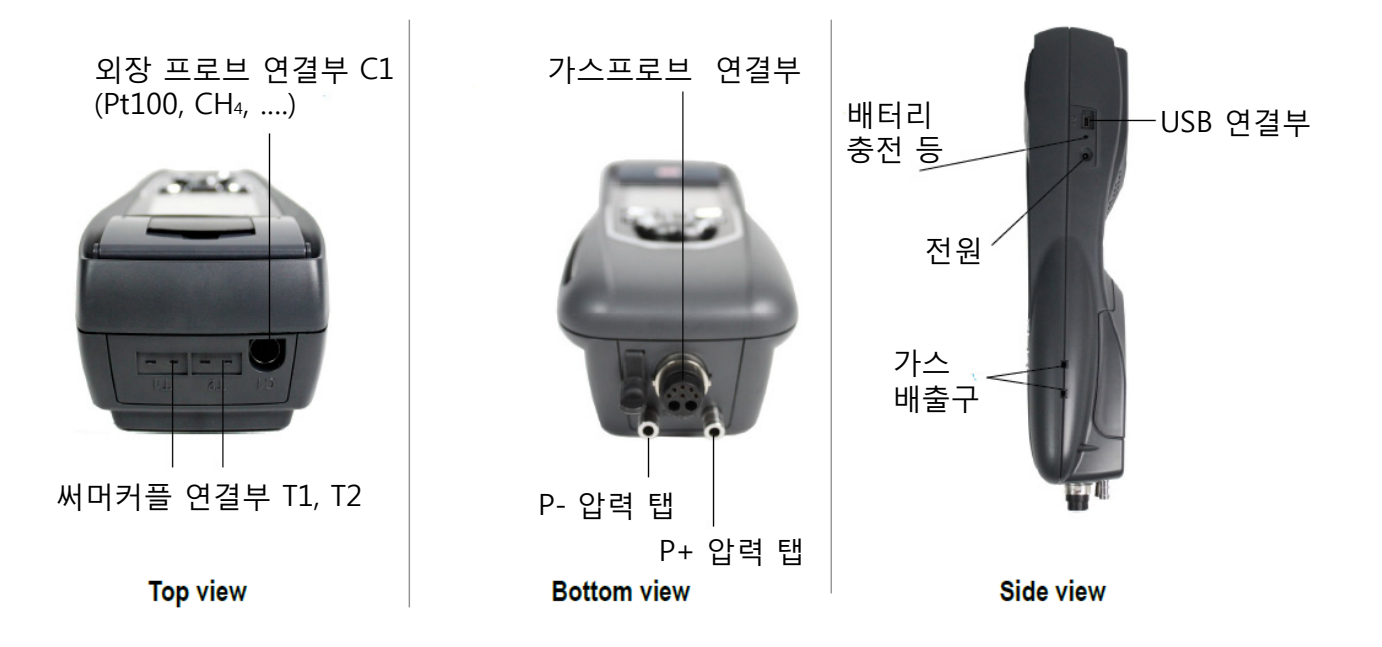

#### **1.2. 주요 특징**

#### • **스크린**

TFT 3.5" 컬러 디스플레이를 채용하여 측정된 항목을 쉽고 편리하게 확인할 수 있습니다. 줌 기능을 내장하여, 측정값을 확대할 수 있습니다.

#### • **프린터**

프린터 용지는 10년이 보증되는 열 용지입니다. 또한 용지의 교체가 편리하며, 인쇄가 빠릅니다.

#### • **배터리 충전**

배터리 충전을 위한 12V, 3.75A의 충전기가 제공되며 배터리 용량은 화면 왼쪽 상단에 표시됩 니다. 배터리 충전중에는 기기 오른쪽에 LED가 점등되어 충전상태를 확인할 수 있습니다.

#### • **연소가스 흡입 펌프**

기기내부에 펌프가 내장되어 연소가스를 최적의 상태로 흡입합니다. 펌프는 압력센서 n˚3에 의해 출력 흐름이 제어됩니다.

#### • **연소가스 프로브**

표준 300mm 프로브와 덕트에 고정할 수 있는 픽싱 콘, 교체형 스테인레스 스틸 프로브가 달린 손잡이로 구성되어있습니다. LED 등이 있어 어두운 곳에서도 작업이 가능하고, 2.50m의 네오 프렌 튜브로 기기와 연결되어있습니다.

#### • **교체 가능한 센서**

측정 센서는 교체가 가능하며, 산소와 일산화탄소(H2 보상)를 측정하는 전기화학식 센서를 사 용합니다.

#### • **온도 센서**

프로브에 내장된 써머커플 온도센서로 연소가스의 온도를 측정할 수 있습니다. 써머커플 K타입 센서(니켈 – 니켈 크롬)은 최대 **1250℃**에서 지속적인 측정이 가능하며, 본체 내부에는 NTC 온도센서가 내장되어 대기온도를 측정할 수 있습니다. 연소된 공기의 온도제어를 공급덕트(밀폐된 보일러 룸)에 의해 직접 수행 해야하는 경우 Pt100 온도센서 (ref: SAP 150P)가 사용됩니다. 그것은 보다 정확한 효율 계산을 위해 사용됩니 다

#### • **압력 센서**

분석기 내부에는 3개의 압력센서가 내장되어 있습니다 : 1 – 수동 영점조절이 가능한 차압센서 (Delta P) 2 – 솔레노이드 밸브에 의한 자동영점과 높은 정확도의 노내압 측정 3 – 필터 또는 높은 노내압에 의한 막힘을 보상할 수 있도록 펌프 출력 흐름 이 센서는 분석기의 기밀성을 테스트할 수 있습니다.

#### •**연소가스의 공급 입력 및 +/- 압력**

분석기는 연소가스 프로브를 연결하는 원터치 커넥터가 있습니다.

#### • **가연물 종류**

분석기에는 가장 알려진 15가지의 가연물과 기술자료가 저장되어 있습니다. 또한 5개의 가연물을 추가할 수 있습니다.

#### • **교정 성적서**

분석기는 국제적인 규정에 맞춰진 실험실에서 계측실험을 통해 표준과 비교하여 보정합니다. 각 분석기는 모든 측정항목과 발견된 오류가 표시되는 자사의 교정 성적서와 함께 공급됩니다.

#### • **CEM 호환성**

분석기는 전자기 호환성의 n°89/336/CEE 지시문을 준수합니다.

#### • **워터 트랩**

워터트랩은 Kigaz 300과 통합되어 있습니다. 측정가스에 대해 센서를 보호하며, 액체 요소는 워터트랩을 통해 프로브 필터를 통과합니다.

응축수는 기기 하단에 위치한 플러그를 통해 배출되며, 최대 수준에 도달하면 빨간색 LED 조명 및 펌프가 중지됩니다. 그것은 사용자가 워터트랩을 비우기 위한 경고입니다.

#### • **고객 관리**

분석기는 고객 및 그들의 보일러를 점검 및 저장할 수 있습니다. 보일러의 기능 분석이 완료되 면 , 운영자는 쉽게 측정값을 고객의 보일러로 지정할 수 있습니다. 이러한 데이터는 인쇄 및 Ligaz 소프트웨어로 전송할 수 있습니다.

#### • **자동 영점**

분석기는 "자동 영점" 기능을 가지고, 그것은 분석기가 신선한 공기를 흡입하여 운영자가 측정 (노내압, 온도등..)을 수행할 수 있습니다.

#### • **CO 희석**

분석기는 높은 CO의 농도를 피할 수 있게 CO 희석 기능을 가지고 있습니다. 이러한 높은 농도 의 CO는 분석기와 센서를 손상시킬 수 있습니다. 이 기능은 센서를 손상시키지 않고 CO 농도 를 증가 시킬수 있습니다. 희석 범위는 0~4%(40000 ppm) 입니다.

#### • **분진 측정 (옵션)**

분진은 Bacharach 스케일에 따라 측정한 값으로 분석기에 작성이 가능합니다. 분석기는 평균을 계산하여 결과를 출력할 수 있습니다. 이것을 측정하려면 분진 펌프 액세서리 (ref : PMO)가 구비되어야 합니다.

#### • **가스 네트워크 누출 테스트(옵션)**

이것은 가스 네트워크의 누출 여부를 확인할 수 있습니다. 이 컨트롤은 샤프트의 노내압 측정에 사용되는 압력센서를 사용합니다.

#### • **가스 흐름**

이론적인 가스 흐름과 실제 설치된 곳의 가스 흐름을 측정하여 결과값을 비교합니다.

• **측정 항목 :**

- **O2 : 연소가스의 O2 농도**
- **CO : 연소가스의 CO 농도**
- **NO : 연소가스의 NO 농도**
- **NO2 : 연소가스의 NO2 농도**
- **SO2 : 연소가스의 SO2 농도**
- **Tf : 연소가스 온도**
- **Ta : 연소된 공기 온도**

#### • **계산 항목 :**

- **λ : 공기 과잉률 :** 연소공기의 볼륨 및 화학적 조건에서 연소하는데 필요한 볼륨간의 연결.
- **CO2 :** 연소가스에서 이산화탄소 비율
- **ΔT :** 연소가스 온도와 연소공기 온도 사이의 차이
- **NOx :** 연소가스에서 질소 산화물의 농도
- **Qs :** 샤프트 내 폐열의 비율

– **ηs : 저효율성 (또는 합리적) :** EN50379 표준에 따라 계산된 버너의 효율. 이것은 기존의 가열 전력과 버너 가열 전력 사이의 비율입니다. 연소 손실 중 합리적 연소가스 손실만 고려, 복사열 손실과 불완전 연소 손실은 무시되며 이 값을 LHV라고 하고 100% 보다 높을 수 없습니

다. 합리적 효율값은 가열 시스템의 성능에 명시된 최소 효율을 비교하는 것입니다.

– **ηt : 고효율성(또는 전체) :** 합리적 효율성과 연소가스에 포함된 수증기 응축의 복원으로부터 파생되는 추가적인 효율성의 합계입니다. 이것이 합리적 효율보다 큰 경우, 결로가 일어날 수 있습니다. 이것은 LHV라고 하며, 100%를 초과할 수 있습니다. LHV는 Kimo에서 개발한 알고리 즘에 의해 계산됩니다.

- **CO (O2) :** mg/m3의 연소가스에서 CO의 농도. 분석기에 표시된 O2 참조값에 따라 계산 됩니다. (18 페이지 참조)
- **NO (O2) :** mg/m3의 연소가스에서 NO의 농도. 분석기에 표시된 O2 참조값에 따라 계산 됩니다. (18 페이지 참조)
- **NOx (O2) :** mg/m3의 연소가스에서 NOx의 농도. 분석기에 표시된 O2 참조값에 따라 계산 됩니다. (18 페이지 참조)

# **1.3. 기술 자료**

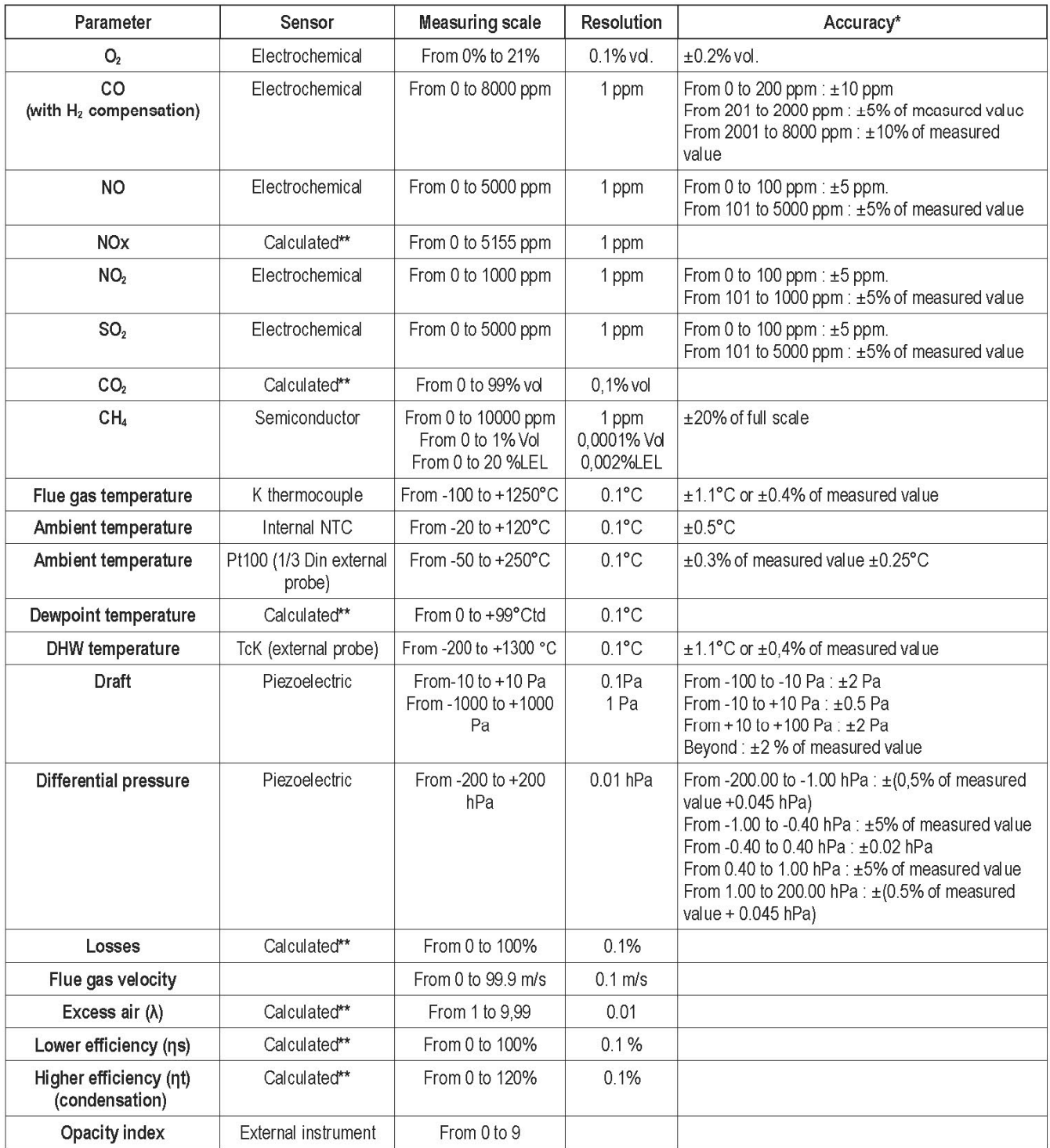

\*이 문서에 표시된 모든 정확도는 실험실 조건과 동일한 조건에서 측정되었습니다. \*\*분석기에 의해 측정된 값을 기준으로 계산됩니다.

# **2. 연소가스 측정 및 분석**

# **2.1. 측정 전 주의사항**

**측정중 분석기는 수직 또는 수평 위치에 있어야 합니다. 경사진 곳에 분석기를 두지 마십시오.**

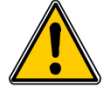

**분석기를 처음 사용하시는 경우 배터리를 12시간 동안 완전 충전하셔야 합니다.**

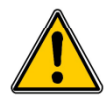

**워터트랩을 비워주십시오.**

**기기에 이상 또는 손상이 생긴 경우 Kimo A/S팀으로 연락을 주십시오. 기기 뒷면에 시리얼 번호가 있는 라벨이 있습니다. 이 번호는 모든 작업(예비 부품의 기술적 조작이나 요청)에 필요로 합니다.**

# **2.2. 측정 및 분석**

- ➢ 분석기에 연소가스 프로브를 연결합니다..
- ➢ 기기의 전원을 켭니다. 홈 화면이 측정 메뉴와 함께 표시됩니다. ➢그림과 같이 최소 3분 동안 연도에 프로브를 삽입합니다.
- ➢ **OK** 버튼을 누릅니다. 측정가능한 항목이 화면에 표시됩니다. 자동영점 및 진행률이 하단에 표시됩니다. 자동영점이 조절되는 동안은 측정할 수 없습니다. (연소가스, Comax 및 대기 CO2) 자동영점이 종료된 이후에, 이 메뉴를 사용할 수 있습니다.
- ➢ 조그셔틀 스위치로 **"C b ti " "Combustion"**로 이동합니다.
- ➢ **OK** 버튼을 누릅니다. 화면에 각각의 가연물이 표시됩니다.
- ➢ 조그셔틀 스위치로 보일러에서 사용하는 가연물의 유형을 선택합니다.
- ➢ **OK** 버튼을 누릅니다. 측정이 시작되며 다양한 항목의 값들이 표시됩니다.

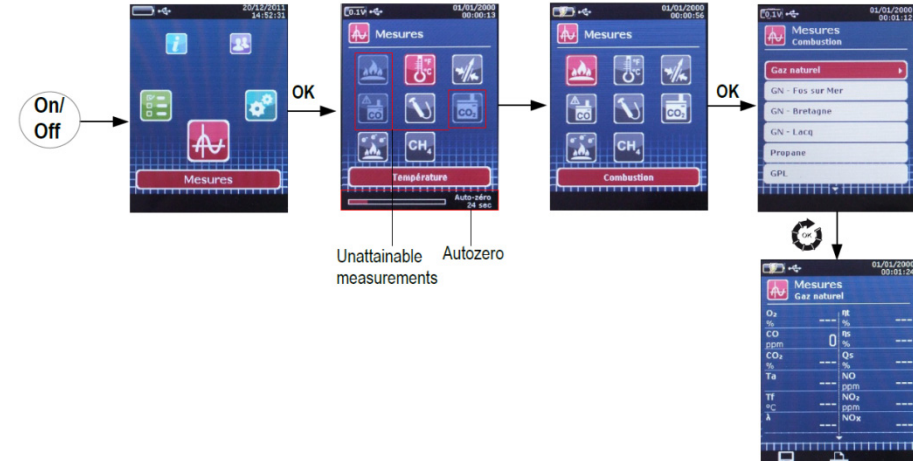

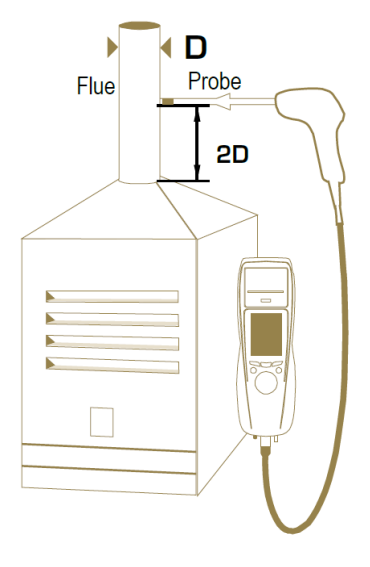

# **2.3. 데이터 저장**

분석이 완료된 이후에, 분석기에 저장된 고객이나 새로운 고객을 생성해 데이터를 저장할 수 있 습니다.

- $\triangleright$  기능버튼을 누르십시오 : 저장된 고객의 목록이 표시됩니다.
- ➢ 조그셔틀 스위치로 고객을 선택한 후 **OK** 버튼을 누르거나 새로운 고객을 생성합니다. (21페이지 참조)

사용 가능한 보일러의 목록이 표시됩니다.

➢ 조그셔틀 스위치로 보일러를 선택한 후 **OK** 버튼을 누르거나 새로운 보일러를 생성합니다. (22페이지 참조) 분석기가 측정 화면으로 돌아갑니다.

**2.4. 결과값 출력**

분석된 결과를 인쇄할 수 있습니다 :

 $\triangleright$  기능버튼을 누르십시오 $\blacksquare$ . 결과값이 인쇄됩니다.

**"Settings"** 메뉴에서 다음과 같은 항목을 설정할 수 있습니다 :

- 장치 (화면, 인쇄, 자동종료,...)
- 가연물
- 측정
- 참조 (O2, 대기압, 고도)
- 자동영점 / 퍼지
- 운영자

**"Settings" 메뉴는 측정에 영향을 미칠 수 있는 항목을 설정합니다. 이러한 설정은 자격을 갖춘 기술자가 수행해야 합니다.**

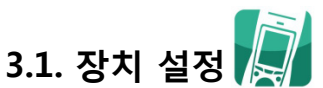

**3.1.1. 화면**

- 이 메뉴에서는 화면 밝기, 대비 및 백라이트를 1~9까지 설정할 수 있습니다.
- ➢ 기기의 전원을 켭니다. 홈 화면이 측정 메뉴와 함께 표시됩니다.
- ➢ 조그셔틀 스위치로 **"Settings"** 으로 이동한 후 **OK** 버튼을 누릅니다.
- ➢ **"Instrument"** 로 이동하여 **OK** 버튼을 누릅니다. 설정할 수 있는 항목(밝기, 대비 및 백라이트)이 화면이 표시됩니다.
- ➢ **OK** 버튼을 누릅니다. 선택한 설정 화면이 나타납니다.
- ➢ 조그셔틀 스위치로 설정 항목을 선택한 후 **OK** 버튼을 누릅니다. 선택된 항목은 파란색 바탕에 검정색으로 나타납니다.
- ➢ 밝기, 대비 및 백라이트를 감소하거나 증가시키려면 조그셔틀 스위치를 회전합니다.

#### **3.1.2. 자동종료**

자동종료에 설정된 시간 동안 사용이 없을 경우 장치가 자동으로 종료됩니다. 15 / 30 / 45 / 60 /90 / 105분 또는 자동종료 설정을 해제할 수 있습니다.

#### **"Settings instrument"** 메뉴로 진입합니다.

- ➢ 조그셔틀 스위치로 **"Auto-extinction extinction"**로 이동하여 **OK** 버튼을 누릅니다.
- ➢ 자동종료 시간을 선택하거나 설정 해제의 경우 **"off"**를 선택합니다.
- ➢ **OK** 버튼을 누릅니다.

#### **3.1.3. 언어 변경**

장치의 언어를 변경할 수 있습니다.

**"Settings instrument"** 메뉴로 진입합니다.

- ➢ 조그셔틀 스위치로 **"Lang g ua e"**로 이동하여 **OK** 버튼을 누릅니다.
- ➢ 조그셔틀 스위치로 언어를 선택합니다.
- ➢ **OK** 버튼을 누릅니다.

#### **3.1.4. 날짜 및 시간**

**"Settings instrument"** 메뉴로 진입합니다.

- ➢ 조그셔틀 스위치로 **"Date/time"**로 이동하여 **OK** 버튼을 누릅니다.
- ➢ 조그셔틀 스위치로 수정할 항목(일, 월, 년, 시, 분 또는 초)으로 이동합니다.
- ➢ **OK** 버튼을 누릅니다.
- ➢ 수정할 항목 선택 후 조그셔틀 스위치로 수정합니다.
- ➢ **OK** 버튼을 누릅니다.
- ➢ 다른 항목에 대해서도 절차를 반복합니다.
- ➢ 조그셔틀 스위치로 **"Date Fomat"**을 선택한 후 **OK** 버튼을 누릅니다.
- ➢ **Day/Month** 또는 **Month/Day** 중 선택하여 **OK** 버튼을 누릅니다.
- ➢ 조그셔틀 스위치로 **"Time Format"** 을 선택한 후 **OK** 버튼을 누릅니다.
- ➢ 시간 형식 선택 : **"12"** 또는 **"24".**
- ➢ 변경된 설정을 저장하려면 **"Validate"** 기능키를 누르고, 취소하려면 **Esc** 키를 누릅니다.

#### **3.1.5. 인쇄물**

#### **"Settings instrument"** 메뉴로 진입합니다.

- ➢ 조그셔틀 스위치로 **"Printing"**을 선택한 후 **OK** 버튼을 누릅니다.
- ➢ 조그셔틀 스위치로 **"Format"**을 선택한 후 **OK** 버튼을 누릅니다.
- ➢ 인쇄물 형식 선택 : **"long"** 또는 **"short"**. **Long :** 측정 결과에 + 머리말 (운영자 이름, 점검 날짜 및 시간, 기기의 종류와 시리얼번호, 주소, 전화번호등…) **Short :** 측정 결과와 참조값만을 인쇄합니다.
- ➢ **"Header**" 로 이동한 후 **OK** 버튼을 누릅니다. 키보드가 화면 하단에 나타납니다.
- ➢ 조그셔틀 스위치로 문자를 선택한 후 **OK** 버튼을 누릅니다.
- $>$  기능키 $\overline{\mathbf{Z}}$  를 눌러 저장합니다. 키보드가 사라집니다.
- ➢ **Esc** 키를 눌러 변경사항을 저장합니다.
- 소문자 키보드에서 대문자 및 숫자로 바꾸시려면 기능키 aA1 를 누릅니다.
- 문자를 지우시려면 기능키 30 를 누릅니다.

#### **3.1.6. 블루투스(옵션)**

블루투스를 사용하여 데이터를 설정하고 전송할 수 있습니다. **"Settings instrument"** 메뉴로 진입합니다.

- ➢ 조그셔틀 스위치로 **"Printing"**을 선택한 후 **OK** 버튼을 누릅니다.
- ➢ **ON** 또는 **OFF** 를 선택합니다.

#### **3.1.7. 도움말**

- 측정을 진행하는 동안 도움말 창이 표시됩니다. **"Settings instrument"** 메뉴로 진입합니다.
- ➢ 조그셔틀 스위치로 **"Help"**을 선택한 후 **OK** 버튼을 누릅니다.
- ➢ **ON** 또는 **OFF** 를 선택합니다.

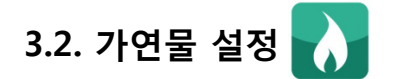

15가지의 가연물이 분석기에 저장되어 있습니다 :

Sahara / Fos Natural gas Cannel-coal Groninguen – Natural gas Low volatile coal Russia – Natural gas Coke gas Propane Biofuel 5% LPG Wood 20% Butane **Hog fuel 21%** Light oil Pellet 8% Heavy fuel oil

#### **321 . . . 수정**

각 가연물이 가장 정확한 방법으로 손실 및 효율성을 계산할 수 있도록 자체 계수가 있습니다.

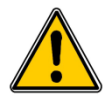

**이러한 계수를 수정할 경우 연소가스 분석 결과에 영향을 미치게 됩니다. 이 값을 수정하기 위해선 자격을 갖춘 기술자가 하는 것을 권장합니다. 계수를 초기화하려면 기능키 를 눌르거나 Ligaz 소프트웨어를 사용하여 초기화할 수 있습니다. (50페이지 참조)**

**"Settings instrument"** 메뉴로 진입합니다.

- ➢ 조그셔틀 스위치로 **"Combustible"**을 선택한 후 **OK** 버튼을 누릅니다.
- ➢ 조그셔틀 스위치로 가연물 종류를 선택한 후 **OK** 버튼을 누릅니다.
- ➢ "coefficient" 항목에서 수정하려는 항목을 선택합니다. 키보드가 나타납니다.
- ➢ 새로운 계수를 입력합니다.
- ➢ 수정된 값을 저장하려면 기능키 를 누르고, 취소하려면 **ESC** 버튼을 누릅니다. 가연물 목록으로 돌아갑니다.
- 소무자 키보드에서 대문자 및 숫자로 바꾸시려면 기능키 aA1 를 누릅니다.
- 문자를 지우시려면 기능키 ≪ 를 누릅니다.
- 가연물의 이름과 연료의 종류 (고체, 액체 또는 기체)를 수정하는 것도 가능합니다 : **"Settings > Combustibles"** 메뉴로 진입합니다.
- ➢ 조그셔틀 스위치로 수정하려는 가연물을 선택합니다.
- $\triangleright$  기능키  $\triangleright$  를 누릅니다.
- ➢ **"Name"** 란에서 **OK** 버튼을 누릅니다. 키보드가 나타납니다.
- ➢ 조그셔틀 스위치와 OK 버튼으로 문자를 입력합니다.
- $>$  기능키 $\blacksquare$ 를 눌러 저장합니다.
- ➢ **"Energy"** 란에서 **OK** 버튼을 누릅니다.**.**
- ➢ 연료의 종류를 선택합니다 : 고체, 액체 또는 기체
- $>$  기능키 $\blacksquare$  를 눌러 저장합니다. 가연물 목록으로 돌아갑니다.

**3.2.2. 추가**

- 최대 5가지의 가연물을 추가할 수 있습니다 : **"Settings > Combustibles"** 메뉴로 진입합니다.
- $>$  기능키  $\lambda^+$  를 누릅니다. "**Add combustible"** 메뉴로 진입합니다.
- ➢ **OK** 버튼을 누릅니다. 키보드가 나타납니다.
- ➢ 조그셔틀 스위치와 OK 버튼으로 문자를 입력합니다.
- $>$  기능키 $\blacktriangledown$ 를 눌러 저장합니다.
- ➢ **"Energy"** 란에서 고체, 액체, 기체 중 선택한 후 **OK** 버튼을 누릅니다.
- ────────────────────────────────<br>➢ 기능키 <mark>♡</mark>를 눌러 저장합니다. 가연물 목록으로 돌아갑니다. 새로운 가연물은 목록 마지막 위치에 생성되며, 모든 계수는 0으로 설정됩니다.
- ➢ 새로 추가된 가연물은 계수 수정의 절차를 거쳐야 합니다.

#### **3.2.3. 삭제**

**"Settings > Combustibles"** 메뉴로 진입합니다.

- ➢ 조그셔틀 스위치로 삭제할 가연물을 선택합니다.
- $>$  기능키  $\lambda$ <sup>x</sup> 를 눌러 삭제합니다.

# **3 3. . 알람, 단위 및 CO 보호기능 설정**

각 측정 항목에 대해 알람을 활성화하는 것이 가능합니다. 알람은 **상승** (측정값이 한계값을 초 과하면 알람이 활성) 또는 **하강** (측정값이 한계값 미만일 때 알람이 활성) 을 설정할 수 있습니 다.

다음 항목에 대한 알람을 설정할 수 있습니다.: • O2, CO, CH4, CO2, Qs (손실), λ (공기 과잉률), ηt (저효율), ηs (고효율), Tf (연소가스 온도), Ta (대기 온도), Td (노점 온도), ΔP (차압), Draft

# 3.3.1. 알람 **요 4 요 +**

**"Settings"** 메뉴로 진입합니다.

- ➢ 조그셔틀 스위치로 **"Measurement"** 선택한 후 **OK** 버튼을 누릅니다.
- ➢ **"Alarms"** 선택 후 **OK** 버튼을 누릅니다.
- ▷ 조그셔틀 스위치로 수정하려는 항목을 선택한 후 기능키 ∠ 를 누릅니다. 엣지 (상승 또는 하강) 및 선택된 항목의 한계값이 표시됩니다.
- ➢ **"Edge"** 항목을 선택한 후 **OK** 버튼을 누릅니다.
- ➢ 알람 유형을 선택합니다 :
	- 상승 엣지 : 4
	- 하강 엣지 : ■■
	- 알람 해제 : **그 X**
- ➢ **OK** 버튼을 누릅니다.
- ➢ **"Thresold"** 항목을 선택한 후 **OK** 버튼을 누릅니다. 키보드가 나타납니다.
- ➢ 조그셔틀 스위치와 OK 버튼으로 한계값을 입력합니다.
- > 오른쪽 기능키 로 변경 내용을 저장합니다.
- $\triangleright$  기능키 $\triangleright$  를 눌러 알람을 저장합니다..
- ➢ **ESC** 키를 눌러 초기화면으로 돌아옵니다.

**3.3.2 단위**

각 측정 항목에 대해 단위를 선택할 수 있습니다 :

- **온도 :** °C, °F
- **압력 :** Pa, inWg, hPa, mbar, mmHg, mmH2O, PSI
- **CO / CO2 / NO / NO2 / NOx / SO2 :** ppm, mg/m3, mg/kWh, g/kWh, g/GJ, g/m3, %
- **CH4** : ppm, %vol, %LIE **"Settings"** 메뉴로 진입합니다.
- ➢ 조그셔틀 스위치로 **"Measurement"** 를 선택한 후 **OK** 버튼을 누릅니다.
- ➢ **"Units"** 선택 후 **OK** 버튼을 누릅니다.
- ➢ 변경할 항목을 선택 후 **OK** 버튼을 누릅니다. 측정 항목에 따라 사용 가능한 단위 목록이 나타납니다.
- ➢ 조그셔틀 스위치로 단위 변경 후 **OK** 버튼을 누릅니다.
- ➢ **ESC** 키를 눌러 초기화면으로 돌아옵니다.

**3.3.3. CO 한계값**

높은 농도의 CO로부터 기기를 보호하기 위한 CO 한계값을 설정할 수 있습니다. 한계값을 넘어 서면 CO 측정은 중단되며, 다른 항목은 정상적으로 측정 됩니다.

**"Settings"** 메뉴로 진입합니다.

- ➢ 조그셔틀 스위치로 **"Measurement"** 를 선택한 후 **OK** 버튼을 누릅니다.
- ➢ **"CO protection"** 선택 후 **OK** 버튼을 누릅니다.
- $\triangleright$  기능키 $\triangleright$   $\blacksquare$  를 눌러 한계값을 수정합니다.
- > 한계값 수정 후 기능키 기를 눌러 저장합니다.
- ➢ **ESC** 키를 눌러 초기화면으로 돌아옵니다.

# **3.4. 참조값 설정**

![](_page_16_Picture_37.jpeg)

**Settings>References** 화면에서 참조값을 변경할 수 있습니다 : O2 참조, 고도 및 대기압. 이러한 데이터는 효율을 계산하는데 사용됩니다.

**이 설정은 자격을 갖춘 기술자에 의해 수행되어야 합니다.**

**"Settings"** 메뉴로 진입합니다.

- ➢ 조그셔틀 스위치로 **"Reference"** 를 선택한 후 **OK** 버튼을 누릅니다.
- ➢ 수정할 항목 선택 후 **OK** 버튼을 누릅니다. 키보드가 나타납니다.
- ➢ 조그셔틀 스위치와 OK 버튼으로 값을 입력합니다.
- $\triangleright$  기능키 $\blacksquare$ 를 눌러 저장합니다.

# **3.5. 영점조절 및 퍼지 시간 설정**

영점조절은 주변의 신선한 공기를 기기에 넣어 0 ppm을 표시하게 합니다. **"Settings"** 메뉴로 진입합니다.

- ➢ 조그셔틀 스위치로 **"Autozero"** 를 선택한 후 **OK** 버튼을 누릅니다.
- ➢ **OK** 버튼을 누릅니다.
- 설정 가능한 목록이 나타납니다.
- ➢ 원하는 시간 선택 후 **OK** 버튼을 누릅니다.
- ➢ **ESC** 키를 눌러 초기화면으로 돌아옵니다.

# **3.6 운영자 설정**

분석기를 사용하는 운영자의 이름을 입력할 수 있습니다. 인쇄물 (긴 사이즈)에 운영자의 이름 이 나타납니다.

**3.6.1. 추가**

- **"Settings"** 메뉴로 진입합니다.
- ➢ 조그셔틀 스위치로 **"Operator"** 를 선택한 후 **OK** 버튼을 누릅니다.
- $\triangleright$  기능키 $\Omega$  를 듣 누릅니다. 키보드가 나타납니다.
- ➢ 조그셔틀 스위치와 OK 버튼으로 이름을 입력합니다.
- $>$  기능키 $\triangledown$  를 눌러 저장합니다. 목록으로 돌아가면 새로운 운영자가 나타납니다.
- ➢ **ESC** 키를 눌러 초기화면으로 돌아옵니다.

#### **3.6.2. 수정**

**"Settings"** 메뉴로 진입합니다.

- ➢ 조그셔틀 스위치로 **"Operator"** 를 선택한 후 **OK** 버튼을 누릅니다.
- $\triangleright$  기능키  $\triangleright$   $\blacksquare$  를 누릅니다. 키보드가 나타납니다.
- ➢ 조그셔틀 스위치와 OK 버튼으로 이름을 수정합니다.
- ▶ 기능키 ◘ 를 눌러 저장합니다. 목록으로 돌아가면 수정된 운영자가 나타납니다. ➢ **ESC** 키를 눌러 초기화면으로 돌아옵니다.

#### **3.6.3. 삭제**

#### **"Settings"** 메뉴로 진입합니다.

- ➢ 조그셔틀 스위치로 **"Operator"** 를 선택한 후 **OK** 버튼을 누릅니다.
- ➢ 삭제 할 운영자를 선택합니다.
- $>$  기능키  $\Omega$ <sup>x</sup> 를 눌러 삭제합니다.
- ➢ **ESC** 키를 눌러 초기화면으로 돌아옵니다.

# **3.7. 장치 초기화**

- 분석기를 출고시의 상태로 되돌리는 설정입니다.
- **"Settings"** 메뉴로 진입합니다.
- $>$  기능키 $\boxed{\tilde{m}}$  를 누릅니다. 초기화 여부를 묻는 메시지가 표시됩니다..

➢ 조그셔틀 스위치로 **"OK"** 선택 후 **OK** 버튼을 누릅니다. ➢ 초기화 설정을 취소하려면 **"Cancle"** 선택 후 **OK** 버튼을 누릅니다.

**3.7.1 단위 및 설정 초기 값**

- **Temperature :** °C
- **Draft :** Pa
- **Differential pressure :** mbar
- **CO :** ppm
- **CO2 :** %
- **NO :** ppm
- **NO2 :** ppm
- **NOx :** ppm
- **SO2 :** ppm
- **CH4 :** ppm
- **CO (O2) :** mg/m3
- **NO (O2) :** mg/m3
- **NOx (O2) :** mg/m3

**알람 한계값 :**

- **O2 :** 3.0%
- **CO :** 100 ppm
- **CO amb :** 20 ppm
- **CH4 :** 1200 ppm
- **Excess air (λ) :** 1.10
- **Flue gas temperature (Tf) :** 250.0°C

**참조값 :**

- $\cdot$  **O2** : 21.0%
- **Altitude :** 800 m
- **Atmospheric pressure :** 1013.25 hPa

**CO protection threshold :** 2000 ppm

**Duration of autozero and purge : 1 minute** 

생성된 운영자 및 가연물은 삭제되며, 고객과 보일러 및 점검내용은 삭제되지 않습니다.

분석기의 메모리에 각 고객의 이름과 주소를 저장할 수 있으며, 측정 데이터를 저장할 수 있습 니다. 고객은 최대 100명까지 생성할 수 있습니다.

### **4 1. . 관리**

- $>$  전원을 켭니다.
- ➢ 조그셔틀 스위치로 **"Customers"** 선택 후 **OK** 버튼을 누릅니다.
- $>$  기능키 $\overline{P}$  를 누릅니다. **"Add customer"** 메뉴로 진입합니다.
- ➢ **"Name"** 선택 후 **OK** 버튼을 누릅니다. 키보드가 나타납니다.
- ▷ 조그셔틀 스위치와 OK 버튼으로 고객이름을 입력합니다.
- $\triangleright$  완료 후 기능키 $\triangleright$  를 누릅니다. **"Add customer"** 화면으로 돌아갑니다.
- ➢ 조그셔틀 스위치로 첫번째 항목으로 이동 후 **OK** 버튼을 누릅니다.
- ➢ 조그셔틀 스위치와 OK 버튼으로 문자를 입력합니다.
- $> 2E$  후 기능키 $\blacksquare$ 를 누릅니다. **"Add customer"** 화면으로 돌아갑니다.
- ➢ 조그셔틀 스위치로 두번째 항목으로 이동 후 **OK** 버튼을 누릅니다.
- ➢ 조그셔틀 스위치와 OK 버튼으로 문자를 입력합니다.
- $>$  완료 후 기능키 $\blacksquare$ 를 누릅니다. **"Add customer"** 화면으로 돌아갑니다.
- ➢ 필요한 경우 나머지 세번째 항목에도 주소를 입력합니다.
- ➢ 조그셔틀 스위치로 **"Tel"** 선택 후 **OK** 버튼을 누릅니다.
- ➢ 조그셔틀 스위치와 OK 버튼으로 전화번호를 입력합니다
- $> 2E$  후 기능키 $\blacksquare$ 를 누릅니다. **"Customer List Customer List"** 에 새로운 고객이 추가됩니다.

고객이 생성되었으며, 이 고객에 하나 또는 여러 보일러를 연결할 수 있습니다. 보일러 생성, 수정 및 삭제는 챕터 5를 참조하십시오.

#### **4.2. 수정**

**"Customer"** 메뉴로 진입합니다.

- ➢ 조그셔틀 스위치로 수정 할 고객을 선택 후 **OK** 버튼을 누릅니다.
- $>$  기능키  $\Omega$  를 누릅니다. 고객의 상세정보가 표시됩니다.
- $>$  기능키 $\mathbb{Z}$  를 누릅니다.
- ➢ 조그셔틀 스위치로 수정 할 항목을 선택 후 **OK** 버튼을 누릅니다. 키보드가 나타납니다.
- ➢ 항목을 수정합니다.
- ▶ 완료 후 기능키 를 누릅니다. **"C t d t il" "Customer detail"**화면으로 돌아갑니다.
- $\triangleright$  기능키 $\blacksquare$  를 눌러 저장합니다.

#### **4.3. 삭제**

**"Customer"** 메뉴로 진입합니다.

- ➢ 조그셔틀 스위치로 삭제 할 고객을 선택 후 **OK** 버튼을 누릅니다.
- $>$  기능키 $\overline{R}$  를 누릅니다. 고객을 삭제할 것인지에 대한 메시지가 나타납니다.
- ➢ **YES** 를 선택 후 **OK** 버튼을 누르면 고객이 삭제됩니다.
- ➢ **NO** 를 선택 후 **OK** 버튼을 누르면 삭제가 취소됩니다.

적어도 1명 이상의 고객이 있어 보일러를 생성할 수 있습니다. 고객 생성 방법은 챕터 4을 참조 하십시오. 한 고객에게 최대 10개의 보일러까지 생성 가능합니다.

#### **5 1. . 추가**

분석기에 저장된 고객 목록으로 진입합니다.

- ➢ 조그셔틀 스위치로 고객을 선택 후 **OK** 버튼을 누릅니다.
- ➢ 기능키 를 누릅니다.
- ➢ **"Model"** 항목에서 **OK** 버튼을 누릅니다. 키보드가 나타납니다.
- ➢ 조그셔틀 스위치와 OK 버튼으로 보일러의 모델명을 입력합니다.
- $\triangleright$  완료 후 기능키  $\triangleright$  를 누릅니다. **"Add boilers"** 화면으로 돌아갑니다.
- ➢ **"Brand", "Address", "Location"** and **"Air pulsed burner"** 에 대해서도 동일한 작업 수행.
- ➢ **"Tightness"** 항목에서 **"B Type" (untight)** 또는 **"C Type" (tight) 선택 후 OK 버튼을 누릅 니다.**
- ➢ **"Combust."** 항목에서 **OK** 버튼을 누른 후 가연물 유형을 선택합니다.
- ➢ **"Air pulse burner"** 가 해당되는 경우 체크하십시오.  $>$  보일러를 저장하시려면 기능키 $\blacksquare$ 를 누릅니다. 보일러 목록으로 돌아갑니다.

### **5.2. 수정**

분석기에 저장된 보일러 목록으로 진입합니다.

- ➢ 조그셔틀 스위치로 보일러를 선택 후 **OK** 버튼을 누릅니다.
- $>$  기능키  $\Omega$  를 누릅니다. 보일러의 상세정보가 표시됩니다.
- $>$  기능키  $\geq$  를 누릅니다.
- ➢ 조그셔틀 스위치로 수정 항목으로 이동 후 **OK** 버튼을 누릅니다. 키보드가 나타납니다.
- $>$  항목을 수정합니다.
- $>$  기능키 $\overline{\bullet}$  를 눌러 저장합니다. **"Modify boiler"** 화면으로 돌아갑니다.
- $>$  모든 수정이 끝나면 기능키 $\blacksquare$ 를 누릅니다.

### **5.3. 삭제**

분석기에 저장된 보일러 목록으로 진입합니다.

- ➢ 조그셔틀 스위치로 삭제할 보일러 선택 후 **OK** 버튼을 누릅니다.
- $>$  기능키  $\mathbb{F}^{\times}$  를 누릅니다. 보일러를 삭제할 것인지에 대한 메시지가 나타납니다. ➢ **YES** 를 선택 후 **OK** 버튼을 누르면 보일러가 삭제됩니다.
- ➢ **NO** 를 선택 후 **OK** 버튼을 누르면 삭제가 취소됩니다.

각 점검은 고객과 연결되어 저장되며 점검 세부정보에서 추가 또는 삭제할 수 있습니다. 분석 가능한 점검은 다음과 같습니다 : 연소가스, 대기온도, 연소가스 온도, 내부온도, 유량/반환 온도, 노점 온도, 노내압, 차압, 연소가스 유속, CO max, 분진, 대기 CO2, 이온화 전류, 누출 감지, 가스 네트워크 견고성 및 가스 흐름.

**보일러 점검항목은 최대 10개까지 가능합니다.**

### **6.1. 점검**

- 고객 보일러에 대한 점검을 수행하려면 지정된 절차를 따르십시오 : 분석기에 저장된 고객 목록으로 진입합니다.
- ➢ 고객을 선택 후 **OK** 버튼을 누릅니다. 선택된 고객의 모든 보일러 목록이 표시됩니다.

점검 세부사항이 표시됩니다.

➢ 보일러 선택 후 **OK** 버튼을 누릅니다. 고객과 보일러에 연결된 점검 목록이 표시됩니다. ➢ 수행할 점검 항목을 선택 후 **OK** 버튼을 누릅니다.

#### **6.2. 추가**

- 특정 고객을 위한 점검을 추가할 수 있습니다. 분석기에 저장된 고객 점검 목록으로 진입합니다.
- > 점검을 추가하는 기능키 <sup>7글+</sup> 를 누릅니다. 점검 목록이 표시됩니다.
- ➢ 원하는 점검 항목을 선택 후 **OK** 버튼을 누릅니다.

# **6.3. 삭제**

- 고객의 점검 내용을 삭제할 수 있습니다. 분석기에 저장된 고객 점검 목록으로 진입합니다.
- ▷ 점검을 삭제하는 기능키 <sup>7글x</sup> 를 누릅니다.
- ➢ 점검 내용을 삭제하려면 **YES** 선택 후 **OK** 버튼을 누르고 삭제를 취소하려면 **NO** 선택 후 **OK**  버튼을 누릅니다.

# **7.1. 이론적 유량 측정**

➢ 분석기의 전원을 켭니다.

- ➢ 조그셔틀 스위치로 **"Procedures"** 메뉴 선택 후 **OK** 버튼을 누릅니다. 고객을 선택하는 창이 나타납니다 : **OK** 를 누릅니다. 고객 목록이 표시됩니다.
- ➢ 고객 선택 후 **OK** 버튼을 누릅니다. 보일러 목록이 표시됩니다.
- ➢ 보일러 선택 후 **OK** 버튼을 누릅니다. **"Procedure"** 화면이 표시됩니다.
- ➢ **"Gas flow"** 메뉴 선택 후 **OK** 버튼을 누릅니다. **"Step 1 : Theoretical flow"** 메시지가 표시됩니다.
- ➢ **"Next"** 선택 후 **OK** 버튼을 누릅니다. **≪ Theoretical flow ≫** 이 표시됩니다.

➢ 보일러의 전원 용량 (보일러 데이터 플레이트에 대한 정보)을 지정 : 각 숫자로 이동 후 **OK**

- 버튼을 눌러 숫자를 **증가** 또는 **감소**합니다.
- ➢ 표준 선택 : **NF** 또는 **CE.**
- ➢ 가스 종류 선택 : **GAZ H, GAZ B, BUTANE** 또는 **PROPANE.**
- $>$  기능키 $\heartsuit$  를 눌러 저장합니다. **"St 2 R l fl " "Step 2 : Real flow"**메시지가 표시됩니다.

이론적 흐름은 보일러의 kW 전력 용량, 보일러 표준 (CE 또는 NF), 가스 종류 (Gaz H, Gaz B, 부 탄 또는 프로판)의 계수에 따라 계산됩니다.

![](_page_22_Picture_433.jpeg)

![](_page_22_Picture_434.jpeg)

# **7.2. 실제 유량 측정**

이론적 유량 계산 후 측정을 수행합니다. **"Step 2 : Real flow"** 메시지가 표시됩니다. ➢ **"Next"** 선택 후 **OK** 버튼을 누릅니다. **"Start index (L)"** 가 표시됩니다.

- ➢ 가스의 시작 유량 지정 : 각 숫자로 이동 후 **OK** 버튼을 눌러 숫자를 **증가** 또는 **감소**합니다.
- ▶ 기능키 기를 눌러 저장합니다. **≪ Step 2 : Wait : 2 min. ≫** 이 표시되며, 진행률이 나타납니다 .
- $>$  2분 동안 기다립니다. 측정을 취소하려면 **OK** 버튼을 누릅니다.
- ➢ 2분이 지난 후 **"Next"** 를 누릅니다. **"End index (L)"** 가 표시됩니다.
- ➢ 가스의 종료 유량 지정 : 각 숫자로 이동 후 **OK** 버튼을 눌러 숫자를 **증가** 또는 **감소**합니다.
- $>$  기능키 $\blacksquare$  를 눌러 저장합니다. 유량 측정 결과가 표시됩니다.

![](_page_22_Figure_24.jpeg)

#### 측정이 완료된 후 :

- ➢ **OK** 버튼을 누릅니다. 저장 여부를 묻는 창이 나타납니다. ➢ **YES** 또는 **NO** 선택 후 **OK** 버튼을 누릅니다. 인쇄 여부를 묻는 창이 나타납니다.
- ➢ **YES** 또는 **NO** 선택 후 **OK** 버튼을 누릅니다.

# **7.3. 결과 해석**

- 다음과 같은 결과를 표시합니다 :
- **OK :** 10% 와 같거나 낮음
- **A1 :** 10.1 ~ 20% 사이
- **A2 :** 20% 이상

이 테스트를 수행하려면, 가스 네트워크 누설 테스트 키트가 필요합니다. 이 키트는 옵션 (ref : KEG) 으로 사용할 수 있습니다.

#### **8 1. . 테스트 수행**

- ➢ 네트워크에서 테스트 키트의 각 항목을 연결합니다. (KEG 설명서 참조)
- ➢ 분석기 전원을 켭니다.
- ➢ 조그셔틀 스위치로 **"Procedures"** 선택 후 **OK** 버튼을 누릅니다. 고객과 보일러 선택 : **"OK"**를 누릅니다 . 고객 목록이 표시됩니다.
- ➢ 고객 선택 후 **OK** 버튼을 누릅니다. 보일러 목록이 표시됩니다.
- ➢ 보일러 선택 후 **OK** 버튼을 누릅니다 **"Procedures"** 화면이 표시됩니다.
- ➢ 조그셔틀 스위치로**"Network tightness"** 선택 후 **OK** 버튼을 누릅니다. **"Plug silicone tube on P+"** 메시지가 표시됩니다.
- ➢ 실리콘 튜브를 압력측정 탭 P+에 연결 후 **OK** 버튼을 누릅니다. **"Pressurize to 50 mbar"** 메시지가 표시됩니다.
- ➢ 네트워크의 압력 50 mbar 에서 **OK** 버튼을 누릅니다. **"Pl it 10 i t " "Please wait 10 minutes"**메시지와 진행률이 표시됩니다. 10분 후 결과가 표시됩니다 :
- 시작 압력
- 종료 압력
- 압력 손실

### **8.2. 데이터 저장**

- 측정이 완료된 후 등록된 고객이나 새로운 고객에게 결과 값을 저장할 수 있습니다.
- $\triangleright$  결과를 저장하려면 기능키 $\blacksquare$  를 누릅니다. 등록된 고객 목록이 표시됩니다.
- ➢ 조그셔틀 스위치로 고객을 선택하거나 새로운 고객을 생성합니다. (20 페이지 참조) 사용 가능한 보일러 목록이 표시됩니다.
- ➢ 조그셔틀 스위치로 보일러를 선택하거나 새로운 보일러를 생성합니다. (21 페이지 참조) 저장이 완료되면 이전 화면으로 돌아갑니다.

# **8.3. 결과값 출력**

- 측정된 결과값을 출력할 수 있습니다 :
- $\rightarrow$  기능키 $\blacksquare$  를 누릅니다.

결과값이 출력됩니다.

**노내압을 측정하여 보일러의 연도가 연소에 의해 발생된 가스를 제대로 없애는지를 확인할 수 있습니다.**

# **9 1. . 측정**

- ➢ 분석기에 프로브를 연결합니다.
- ➢ 분석기 전원을 켭니다.
- ➢ 조그셔틀 스위치로 **"Measurement"** 선택 후 **OK** 버튼을 누릅니다. 자동 영점조절 수행 : 남은 시간과 진행률이 표시됩니다.
- ➢ **"Pressure"** 선택 후 **OK** 버튼을 누릅니다.
- ➢ **"Draft pressure"** 선택 후 **OK** 버튼을 누릅니다. 측정이 시작되고 노내압을 표시합니다.

# **9.2. 데이터 저장**

측정이 완료된 후 등록된 고객이나 새로운 고객에게 결과 값을 저장할 수 있습니다.

- $\geq$  결과를 저장하려면 기능키 $\blacksquare$ 를 누릅니다. 등록된 고객 목록이 표시됩니다.
- ➢ 조그셔틀 스위치로 고객을 선택하거나 새로운 고객을 생성합니다. (20 페이지 참조) 사용 가능한 보일러 목록이 표시됩니다.
- ➢ 조그셔틀 스위치로 보일러를 선택하거나 새로운 보일러를 생성합니다. (21 페이지 참조) 저장이 완료되면 이전 화면으로 돌아갑니다.

**9.3. 결과값 출력** 측정된 결과값을 출력할 수 있습니다 :  $>$  기능키 $\Box$  를 누릅니다. 결과값이 출력됩니다.

![](_page_25_Figure_14.jpeg)

Put the probe of the KIGAZ 300 in the draft hood, going through the front face of the boiler

![](_page_25_Figure_16.jpeg)

Put the probe of the KIGAZ 300 in the nozzle output, from the beginning of the connecting flue

![](_page_25_Picture_207.jpeg)

Put the probe of the KIGAZ 300 in the draft hood, going through the side openings of the boiler

# **10.1. 측정**

- ➢ 분석기 상단 C1 커넥터에 CO2 프로브 (옵션으로 제공)를 연결합니다.
- ➢ 분석기의 전원을 켭니다.
- ➢ 조그셔틀 스위치로 **"Measurement Measurement"** 선택 후 **OK** 버튼을 누릅니다. 자동 영점조절 수행 : 남은 시간과 진행률이 표시됩니다.
- ➢ **"Ambient CO2"** 선택 후 **OK** 버튼을 누릅니다. 측정이 시작되고 대기 CO<sup>2</sup> 를 표시합니다.

# **10.2. 데이터 저장**

측정이 완료된 후 등록된 고객이나 새로운 고객에게 결과 값을 저장할 수 있습니다.

- $\triangleright$  결과를 저장하려면 기능키 $\blacksquare$  를 누릅니다. 등록된 고객 목록이 표시됩니다.
- ➢ 조그셔틀 스위치로 고객을 선택하거나 새로운 고객을 생성합니다. (20 페이지 참조) 사용 가능한 보일러 목록이 표시됩니다.
- ➢ 조그셔틀 스위치로 보일러를 선택하거나 새로운 보일러를 생성합니다. (21 페이지 참조) 저장이 완료되면 이전 화면으로 돌아갑니다.

# **10 3. . 결과값 출력**

- 측정된 결과값을 출력할 수 있습니다 :
- → 9년 특구%를 들 구를 구<br><mark>▷ 기능키 로</mark> 를 누릅니다. 결과값이 출력됩니다.

**11.1. 측정**

- ➢ 분석기 상단 C1 커넥터에 CO 프로브 (옵션으로 제공)를 연결하거나 분석기 하단에 연소 가스 프로브를 연결합니다.
- ➢ 분석기의 전원을 켭니다.
- ➢ 조그셔틀 스위치로 **"Measurement"** 선택 후 **OK** 버튼을 누릅니다. 자동 영점조절 수행 : 남은 시간과 진행률이 표시됩니다.
- ➢ **"Max CO"** 선택 후 **OK** 버튼을 누릅니다.
- ➢ **OK** 버튼을 누르면 측정이 시작 됩니다. 측정이 시작되면 기기는 CO의 수준과 최대 CO를 표시합니다. 측정이 완료되면 측정 기간 동안의 CO 최대값을 표시합니다.

기본 측정 기간은 30초이며, 측정 전 기간을 변경할 수 있습니다 :

- > max CO 측정 화면에서 측정 시작 전 기능키 ◎ 를 누릅니다. **"Duration"** 화면이 표시됩니다.
- ➢ **OK** 버튼을 누릅니다.
- ➢ 조그셔틀 스위치로 기간을 선택합니다 : **30 / 40 / 50 s** 또는 **1 / 2 / 3 / 4 / 5 minutes.**
- ➢ **OK** 버튼을 누르면 저장됩니다.
- ➢ **Esc** 버튼을 누르면 취소되며 측정화면으로 돌아갑니다.

# **11.2. 데이터 저장**

- 측정이 완료된 후 등록된 고객이나 새로운 고객에게 결과 값을 저장할 수 있습니다.
- $\triangleright$  결과를 저장하려면 기능키 $\blacksquare$  를 누릅니다. 등록된 고객 목록이 표시됩니다.
- ➢ 조그셔틀 스위치로 고객을 선택하거나 새로운 고객을 생성합니다. (20 페이지 참조) 사용 가능한 보일러 목록이 표시됩니다.
- ➢ 조그셔틀 스위치로 보일러를 선택하거나 새로운 보일러를 생성합니다. (21 페이지 참조) 저장이 완료되면 이전 화면으로 돌아갑니다.

# **11.3. 결과값 출력**

- 측정된 결과값을 출력할 수 있습니다 :
- $>$  기능키 $\Box$  를 누릅니다. 결과값이 출력됩니다.

![](_page_27_Picture_21.jpeg)

### **12.1. 대기온도 측정**

- ➢ 분석기 상단에 C1 커넥터에 Pt100 온도 프로브 (옵션으로 제공)를 연결합니다.
- ➢ 분석기의 전원을 켭니다. 홈 화면에 측정 메뉴가 표시됩니다.
- ➢ **OK** 버튼을 누릅니다. 자동 영점조절 수행 : 남은 시간과 진행률이 표시됩니다. 영점이 조절되는 동안 온도 메뉴에 진입하는 것은 가능합니다.
- ➢ **"Ambient Temp."** 선택 후 **OK** 버튼을 누릅니다. Pt100 프로브에 의해 측정된 값이 표시됩니다.

### **12.2. 가스온도 측정**

- ➢ 분석기에 연소 가스 프로브를 연결합니다.
- ➢ 분석기의 전원을 켭니다. 홈 화면에 측정 메뉴가 표시됩니다. ➢ **OK** 버튼을 누릅니다.
- 자동 영점조절 수행 : 남은 시간과 진행률이 표시됩니다. 영점이 조절되는 동안 온도 메뉴에 진입하는 것은 가능합니다.
- ➢ **"Flue gas Temp."** 선택 후 **OK** 버튼을 누릅니다. 써머커플 프로브에 의해 측정된 값이 표시됩니다.

#### **12.3. 내부센서를 이용한 대기온도 측정**

- ➢ 분석기에 연소 가스 프로브를 연결합니다. ➢ 분석기의 전원을 켭니다.
- 홈 화면에 측정 메뉴가 표시됩니다.
- ➢ **OK** 버튼을 누릅니다. 자동 영점조절 수행 : 남은 시간과 진행률이 표시됩니다. 영점이 조절되는 동안 온도 메뉴에 진입하는 것은 가능합니다.
- ➢ **"Internal Temp."** 선택 후 **OK** 버튼을 누릅니다. NTC 프로브에 의해 측정된 값이 표시됩니다.

# **12.4. 노점온도 측정**

- 노점온도는 연소가스 분석 시 측정됩니다.
- ➢ 분석기에 연소 가스 프로브를 연결합니다.
- ➢ 분석기의 전원을 켭니다. 홈 화면에 측정 메뉴가 표시됩니다.
- ➢ **OK** 버튼을 누릅니다. 자동 영점조절 수행 : 남은 시간과 진행률이 표시됩니다. 영점조절이 완료되면 :
- ➢ **"Flue gaz analysis"** 선택 후 **OK** 버튼을 누릅니다.
- ▷ 보일러의 가연물을 선택 후 OK 버튼을 누릅니다. 연소가스 분석이 진행됩니다.
- ➢ 조그셔틀 스위치로 노점온도가 표시되는 화면으로 이동합니다.

#### **12.5. 데이터 저장**

측정이 완료된 후 등록된 고객이나 새로운 고객에게 결과 값을 저장할 수 있습니다.

- $\triangleright$  결과를 저장하려면 기능키 $\blacksquare$  를 누릅니다. 등록된 고객 목록이 표시됩니다.
- ➢ 조그셔틀 스위치로 고객을 선택하거나 새로운 고객을 생성합니다. (20 페이지 참조) 사용 가능한 보일러 목록이 표시됩니다.
- ➢ 조그셔틀 스위치로 보일러를 선택하거나 새로운 보일러를 생성합니다. (21 페이지 참조) 저장이 완료되면 이전 화면으로 돌아갑니다.

# **12.6. 결과값 출력**

측정된 결과값을 출력할 수 있습니다 : ➢ 기능키 를 누릅니다.

결과값이 출력됩니다.

옵션으로 제공되는 분진펌프를 사용하여 1~3까지 분진 수치를 입력할 수 있습니다. 분진은 분진펌프 및 측정 필터를 사용하여 굴뚝의 연소 고체 폐기물을 측정할 수 있게 구성되 어 있습니다.

**13.1. 측정**

**예비 동작 :**

**펌프의 응축을 피하기 위해서는 측정을 수행하기 전 필터 없이 신선한 공기를 주입해야 합니다.**

- ➢ 펌프에 종이 필터를 삽입 합니다.
- ➢ 연소가스가 배출되는 연도 중간에서 측정합니다. 분진의 측정에 필요한 가스 부피는 약 펌프 10회에 해당합니다.
- ▷ 분진 수치를 결정하는 기준 테이블과 필터의 막힘 정도를 비교합니다.
- ➢ 필요한 경우 동일한 작업을 반복하며, 각 작업마다 필터를 교체합니다.

#### **13.2. 지수 입력**

분진의 측정이 완료되면, 분석기에 분진 수치를 입력하십시오 :

- ➢ 분석기 전원을 켭니다. 자동 영점조절 수행 : 남은 시간과 진행률이 표시됩니다. 영점이 조절되는 동안 분진 메뉴에 진입하는 것은 가능합니다.
- ➢ **OK** 버튼을 누릅니다.
- ➢ 조그셔틀 스위치로 **"Bacharach index"** 를 선택합니다.
- ➢ **OK** 버튼을 누릅니다.
- ➢ **"Index 1"** 항목 선택 후 **OK** 버튼을 누릅니다.
- $> 0 \sim 9$ 까지의 지수를 선택합니다.
- ➢ **OK** 버튼을 누릅니다.
- ➢ 위와 동일한 방법으로 2, 3 항목을 입력합니다. 분석기 하단 **"Average Average"** 란에 분진 수치가 나탑니다.

#### **13.3. 데이터 저장**

측정이 완료된 후 등록된 고객이나 새로운 고객에게 결과 값을 저장할 수 있습니다.

- $>$  결과를 저장하려면 기능키 $\Box$  를 누릅니다. 등록된 고객 목록이 표시됩니다.
- ➢ 조그셔틀 스위치로 고객을 선택하거나 새로운 고객을 생성합니다. (20 페이지 참조) 사용 가능한 보일러 목록이 표시됩니다.
- ➢ 조그셔틀 스위치로 보일러를 선택하거나 새로운 보일러를 생성합니다. (21 페이지 참조) 저장이 완료되면 이전 화면으로 돌아갑니다.

#### **13.4. 결과값 출력**

측정된 결과값을 출력할 수 있습니다 :

 $>$  기능키  $\blacksquare$  를 누릅니다. 결과값이 출력됩니다.

이온화 전류의 측정은 불꽃의 유무를 확인할 수 있습니다. 표준 작업에서 이온화 프로브는 몇 μA 또는 수십 μA의 전류를 생성합니다. 불꽃이 부족할 경우, 이 전류는 (0 μA 측정) 더 이상 존재하지 않아 보일러의 안전 장비가 전원 공급을 차단합니다.

**14.1. 측정**

- ➢ 분석기의 C1 커넥터에 이온화전류 프로브를 연결합니다.
- ➢ 분석기 전원을 켭니다. 홈 화면에 측정 메뉴가 표시됩니다.
- ➢ **OK** 버튼을 누릅니다. 자동 영점조절 수행 : 남은 시간과 진행률이 표시됩니다. 영점이 조절되는 동안 이온화전류 메뉴에 진입하는 것은 가능합니다.
- ➢ 조그셔틀 스위치로 **"Ionisation current"** 선택 후 **OK** 버튼을 누릅니다.
- ➢ 보일러에 프로브 끝을 연결합니다. 측정된 이온화전류가 분석기에 표시됩니다. 이 값은 수십 μA 와 동일해야 합니다.

# **14.2. 데이터 저장**

측정이 완료된 후 등록된 고객이나 새로운 고객에게 결과 값을 저장할 수 있습니다.

- $>$  결과를 저장하려면 기능키 $\blacksquare$  를 누릅니다. 등록된 고객 목록이 표시됩니다.
- ➢ 조그셔틀 스위치로 고객을 선택하거나 새로운 고객을 생성합니다. (20 페이지 참조) 사용 가능한 보일러 목록이 표시됩니다.
- ➢ 조그셔틀 스위치로 보일러를 선택하거나 새로운 보일러를 생성합니다. (21 페이지 참조) 저장이 완료되면 이전 화면으로 돌아갑니다.

# **14.3. 결과값 출력**

측정된 결과값을 출력할 수 있습니다 :

 $>$  기능키 $\blacksquare$  를 누릅니다. 결과값이 출력됩니다.

CH4를 측정하기 위한 방법은 아래와 같습니다 :

- 내부 센서를 이용한 측정 (옵션)
- 외부 센서를 이용한 측정 (SDFG 옵션 프로브)

#### **15.1. 프로브를 이용한 측정**

- ➢ 분석기의 C1 커넥터에 CH4 프로브를 연결합니다.
- ➢ 분석기 전원을 켭니다.
- ➢ 조그셔틀 스위치로 **"Measurement"** 선택 후 **OK** 버튼을 누릅니다. 자동 영점조절 수행 : 남은 시간과 진행률이 표시됩니다. 영점이 조절되는 동안 가스 누출 감지 메뉴에 진입하는 것은 가능합니다.
- ▷ "Gas leak detection" 선택 후 OK 버투을 누릅니다.
- ➢ **OK** 버튼을 누르면 측정이 시작됩니다. 1분 이상 프로브가 연결 되어 있으면, 측정 화면이 나타나며 농도 및 막대 그래프로 표시됩니다. 프로브가 바로 연결되면 워밍에 대한 남은 시간이 나타납니다. 측정이 시작되면 CH<sup>4</sup> 레벨을 표시합니다.

#### **15.2. 센서를 이용한 측정**

- ➢ 분석기 전원을 켭니다.
- ➢ 조그셔틀 스위치로 **"Measurement"** 선택 후 **OK** 버튼을 누릅니다. 자동 영점조절 수행 : 남은 시간과 진행률이 표시됩니다.
- ➢ **"Combustion"** 선택 후 **OK** 버튼을 누릅니다. 연소가스 분석이 실행됩니다. 측정된 CH<sup>4</sup> 값은 화면의 오른쪽 하단에 표시됩니다.

#### **15.3. 데이터 저장**

측정이 완료된 후 등록된 고객이나 새로운 고객에게 결과 값을 저장할 수 있습니다.

- $\triangleright$  결과를 저장하려면 기능키 $\blacksquare$  를 누릅니다. 등록된 고객 목록이 표시됩니다.
- ➢ 조그셔틀 스위치로 고객을 선택하거나 새로운 고객을 생성합니다. (20 페이지 참조) 사용 가능한 보일러 목록이 표시됩니다.
- ➢ 조그셔틀 스위치로 보일러를 선택하거나 새로운 보일러를 생성합니다. (21 페이지 참조) 저장이 완료되면 이전 화면으로 돌아갑니다.

# **15 4. . 결과값 출력**

측정된 결과값을 출력할 수 있습니다 :

 $\triangleright$  기능키 $\blacksquare$  를 누릅니다. 결과값이 출력됩니다.

**"Information"** 메뉴에서 분석기에 대한 정보를 확인 할 수 있습니다 :

- 분석기 타입
- 펌웨어 버전
- 분석기 시리얼 번호
- **'Kimo Instrument'** 전화 및 팩스 번호, 이메일
- 분석기 옵션
- 센서 종류, 시리얼 번호 및 설치 날짜

이 메뉴에 들어가면 : 홈 화면에서 :

- ➢ 조그셔틀 스위치로 **"Information"** 선택 후 **OK** 버튼을 누릅니다. 정보가 화면에 표시됩니다.
- ➢ 다른 화면으로 이동하려면 조그셔틀 스위치를 이용합니다.

모든 정보 화면에서:

 $>$  기능키  $\sim$  를 누르십시오. 분석기 센서에 대한 정보를 표시합니다.

#### **17.1. 센서 수명**

분석기에 사용되는 센서는 전기화학식입니다. 내부의 센서가 가스를 감지하면, 화학 반응을 일 으켜 전류를 발생합니다. 기기에 의해 감지된 전류의 양은 해당 가스의 농도로 변환되어 화면에 표시됩니다. 센서의 수명은 가스에 노출되는 시간과 연관되어 있습니다, 가스에 자주 노출될 경 우 센서의 측정 정확도에 영향을 미치게 됩니다. 측정 정확도를 보장하기 위해선 Kimo 지원 센 터에 의해 센서 교정이 이루어져야 합니다.

![](_page_34_Picture_177.jpeg)

#### **17.2. 센서 교체**

센서 교체 방법은 다음과 같습니다 :

**분석기의 전원은 반드시 꺼져있어야 합니다.**

➢ 보호커버를 제거합니다. ➢ 분석기를 뒤로 돌립니다. > 나사를 풀러 센서 커버를 벗겨냅니다.  $>$  트랩을 제거합니다. ➢ 센서에 연결된 케이블을 분리합니다. ➢ 센서 보드에 무리가 가지 않도록 하여 센서를 시계방향으로 돌립니다. ➢ 센서를 제거합니다. ➢ 새로운 센서를 위치에 맞게 삽입합니다. ➢ 센서를 시계방향으로 돌립니다.

![](_page_34_Picture_8.jpeg)

![](_page_34_Picture_9.jpeg)

센서 커버 제거 센서 케이블 제거 센서 회전 사용한 센서 제거

![](_page_35_Picture_0.jpeg)

![](_page_35_Picture_1.jpeg)

새로운 센서 삽입 및 회전 센서 케이블 연결

센서 교체 시 파란색 번호로 표기된 곳에 정확히 삽입해야 합니다 :

![](_page_35_Picture_5.jpeg)

센서가 교체된 후, 분석기의 **"Information"** 메뉴에서 새로운 센서가 올바르게 작동되는지 확인할 수 있습니다. 일반적으로 설치된 센서는 **"Current Error"** 메시지를 주는 것이 정상 입니다. 센서가 안정화되는 시간은 다음과 같습니다 :

- O2 : 48 시간
- CO-H2 : 48 시간
- NO : 48 시간
- NO2 : 48시간
- SO2 : 48 시간
- CH4 : 48 시간

![](_page_35_Picture_13.jpeg)

# **17.3. 배터리 교체**

프린터 용지 교체 방법은 다음과 같습니다 : ➢ 프린터 덮개를 들어 올립니다. ➢ 프린터 용지를 자리에 맞춰 넣습니다. ➢ 용지를 약간 빼냅니다 : 프린터의 덮개와 아랫부분 사이에 잘 맞물려야 합니다. ➢ 프린터 덮개를 닫습니다.

![](_page_36_Picture_2.jpeg)

### **용지의 양면은 서로 다릅니다 : 보다 밝은쪽이 인쇄되는 면이며, 사용자를 향하도록 삽입해야 합니다.**

![](_page_36_Picture_4.jpeg)

![](_page_36_Picture_5.jpeg)

![](_page_36_Picture_6.jpeg)

프린터 덮개 오픈 용지가 들어가는 위치 좋지 삽입 좋지 않을 좋지 삽입

![](_page_36_Picture_8.jpeg)

![](_page_36_Picture_10.jpeg)

# **17.4. 배터리 교체**

배터리 교체 방법은 다음과 같습니다 : 분석기의 전원은 반드시 꺼져있어야 합니다 .

- ➢ 보호커버를 벗겨냅니다 .
- ➢ 분석기의 뒷부분을 향하게 합니다.
- ➢ 배터리커버의 나사를 제거합니다.
- ➢ 배터리커버를 제거합니다.
- ➢ 배터리를 빼낸 후 새로운 배터리를 삽입합니다.

![](_page_36_Picture_19.jpeg)

# **17.5. 필터 교체**

연소가스 프로브의 필터가 너무 많이 막혔을 때 (검은색에 가깝게 되었을 때), 측정값의 신뢰성 과 기기 및 센서 보호를 위해 필터를 교체해야 합니다. ➢ 프로브 손잡이의 투명한 마개를 반시계 방향으로 돌립니다. ➢ 막힌 필터를 제거합니다. ➢ 새로운 필터를 삽입합니다.

➢ 시계방향으로 마개를 돌립니다.

![](_page_37_Picture_3.jpeg)

![](_page_37_Picture_4.jpeg)

![](_page_37_Picture_5.jpeg)

![](_page_37_Picture_6.jpeg)

플라스틱 마개 오픈 필터제거 내 필터 삽입 다 마개 잠금

![](_page_37_Picture_11.jpeg)

![](_page_38_Picture_0.jpeg)

![](_page_38_Picture_2.jpeg)

**KIMO** - Export Department<br>Boulevard de Beaubourg - BP 48<br>Emerainville - F-77312 MARNE LA VALLEE Cedex 2 - France<br>Tel.: +33 1 60 06 69 25 - Fax: +33 1 60 06 69 29 Email: export@kimo.fr